# **Manual för skannerfunktionen i Treserva** för hälso- och sjukvårdspersonal

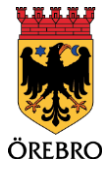

# **Om Skannerfunktionen i Treserva**

Med Treserva skanningsfunktion importeras foton som tas via applikationen i mobiltelefon direkt in i den in loggande personalens Treserva. Det gör att ingen mellanlagring behövs från det att fotot tas till att det importeras i Treserva. Fotot läggs automatiskt in i ett dokument som är i PDF format när det sparas och kan därefter importeras i Documenta i patientjournalen.

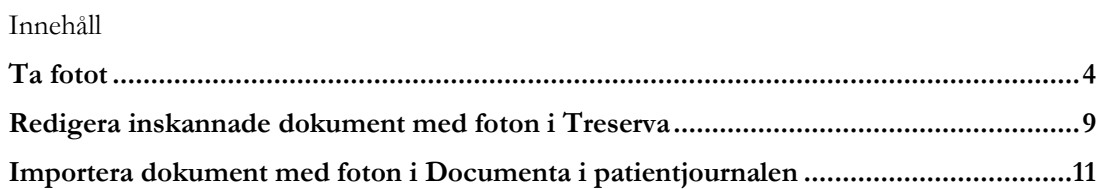

# <span id="page-3-0"></span>**Ta fotot**

Logga in i Treserva applikationen på din arbetstelefon.

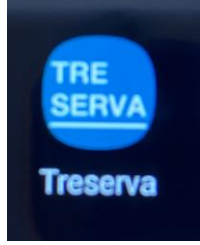

När du loggat in i Treserva applikationen så väljer du "Skanna dokument".

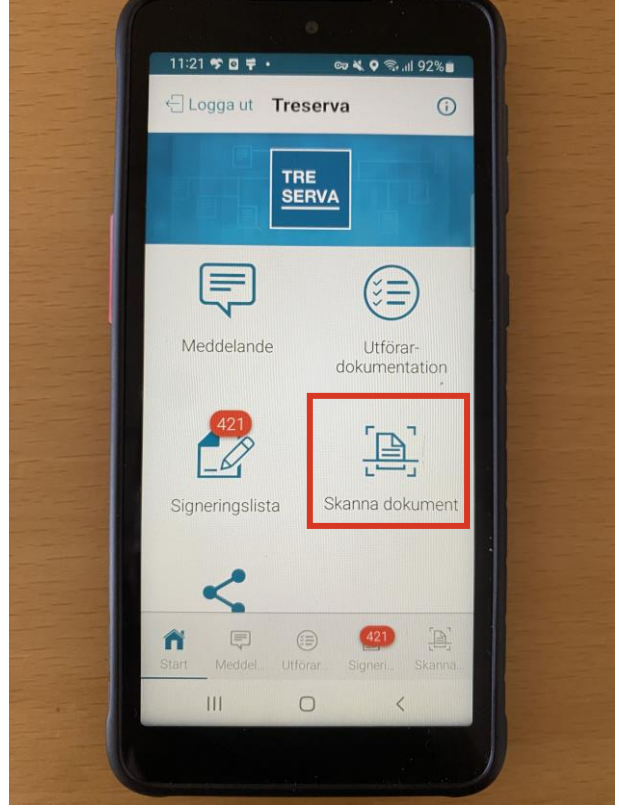

Fyll i "Filnamn" som är det enda fält som är obligatoriskt. Filnamnet kommer du kunna redigera i Treserva i datorn innan du importerar det till Documenta i patientjournalen.

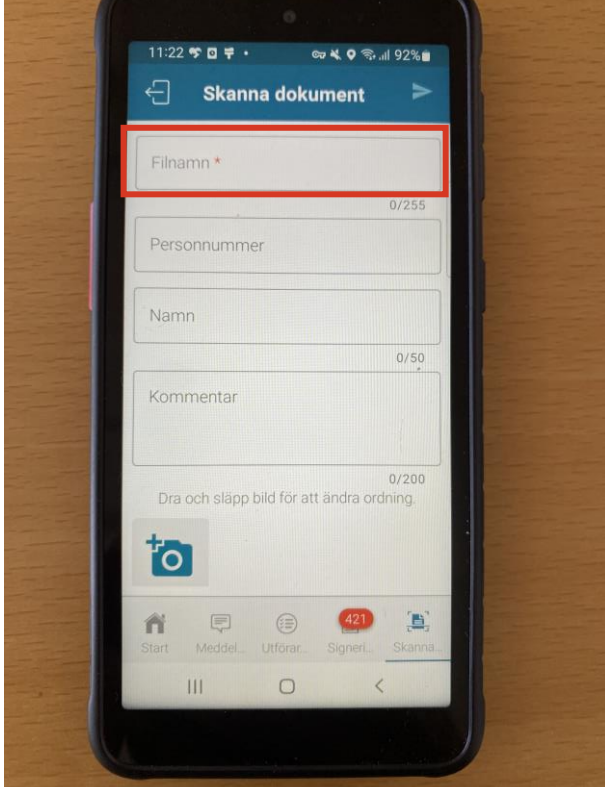

När filnamnet är ifyllt trycker du på kamerasymbolen längst ner till vänster.

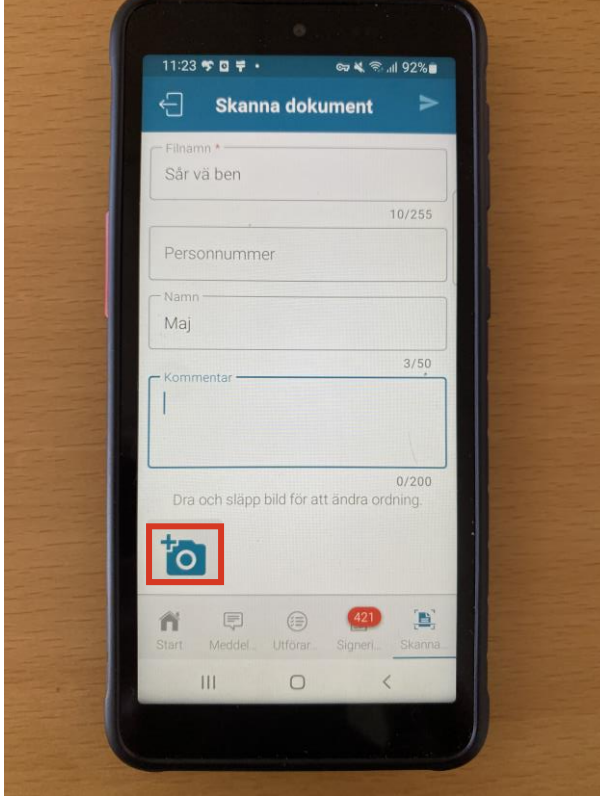

Första gången du gör detta kommer du få upp frågan om du vill ge Treserva behörighet för att ta bilder och spela in video. Välj "När du använder appen".

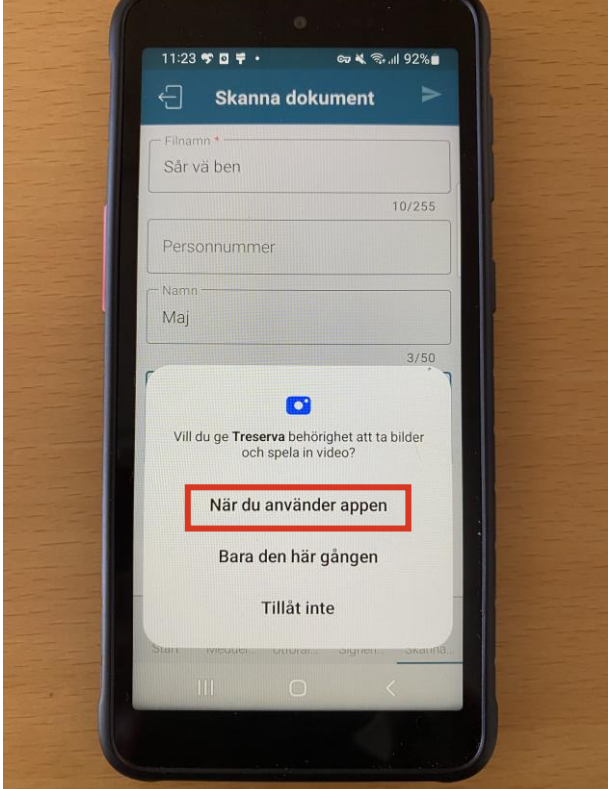

Kameran öppnas och du tar ditt foto. När fotot är taget får du upp möjligheten att ta om fotot genom "Förs.igen" (Försök igen). Är fotot okej tryck "OK".

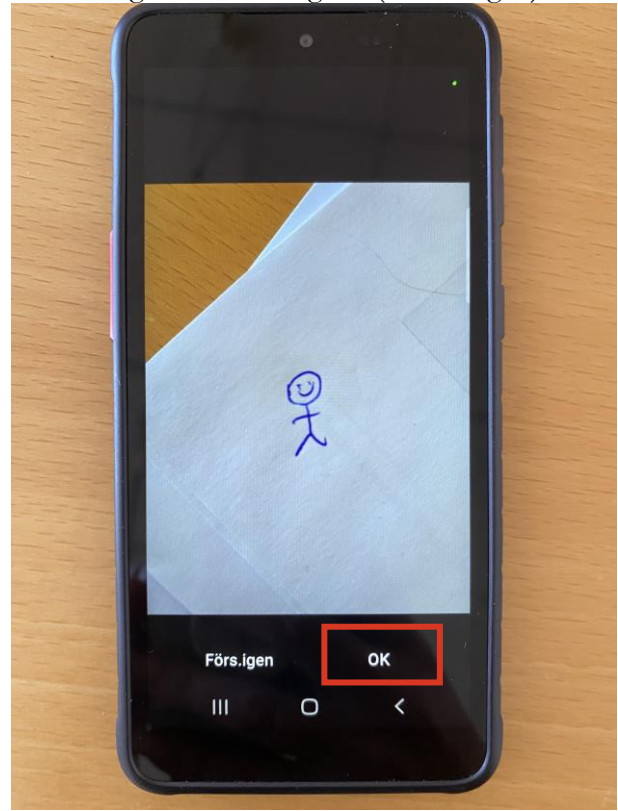

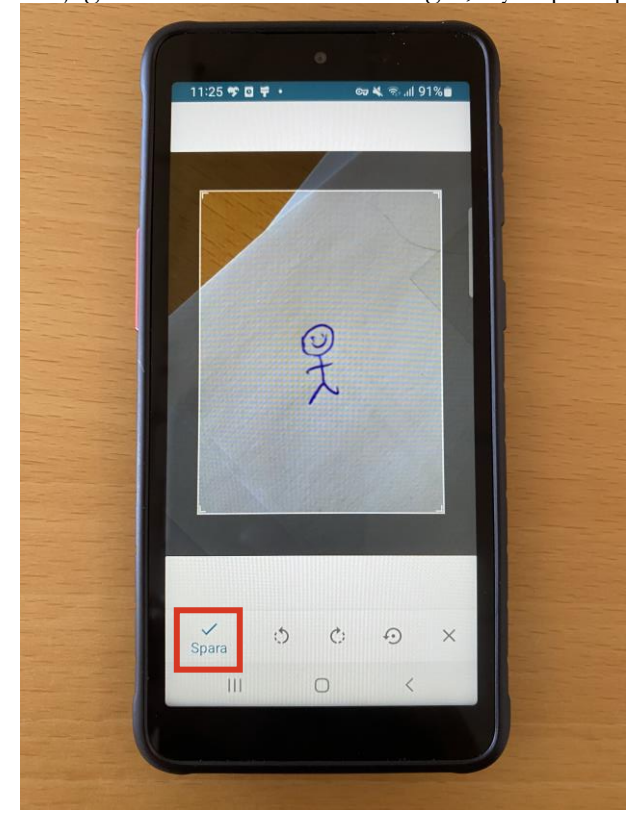

Möjligheten till att beskära fotot ges, tryck på "spara" efter eventuella beskärningar.

Du kommer då tillbaka till vyn enligt bilden nedan. Du ser ditt foto längst ner till höger om kamerasymbolen. Vill du ha fler foton i samma dokument så klickar du på kameran igen. Är du nöjd och vill spara fotot/fotona trycker du på pilen upp till höger.

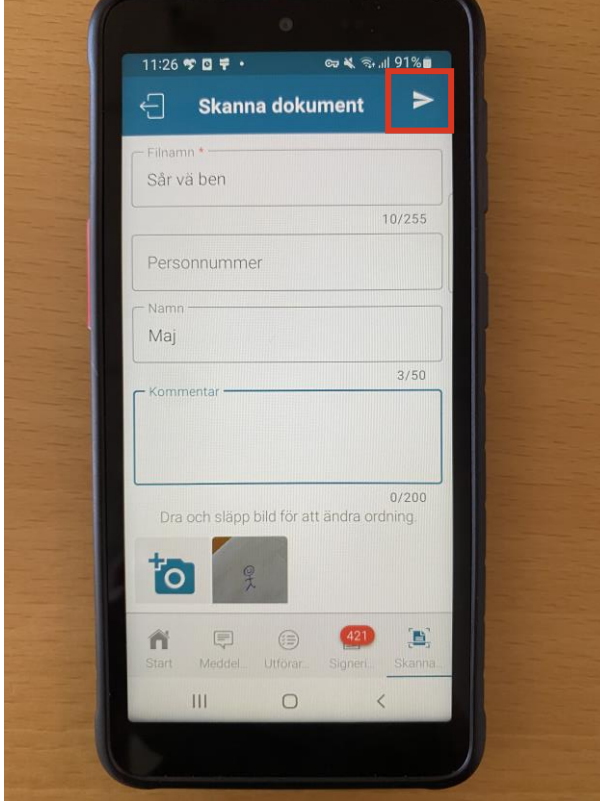

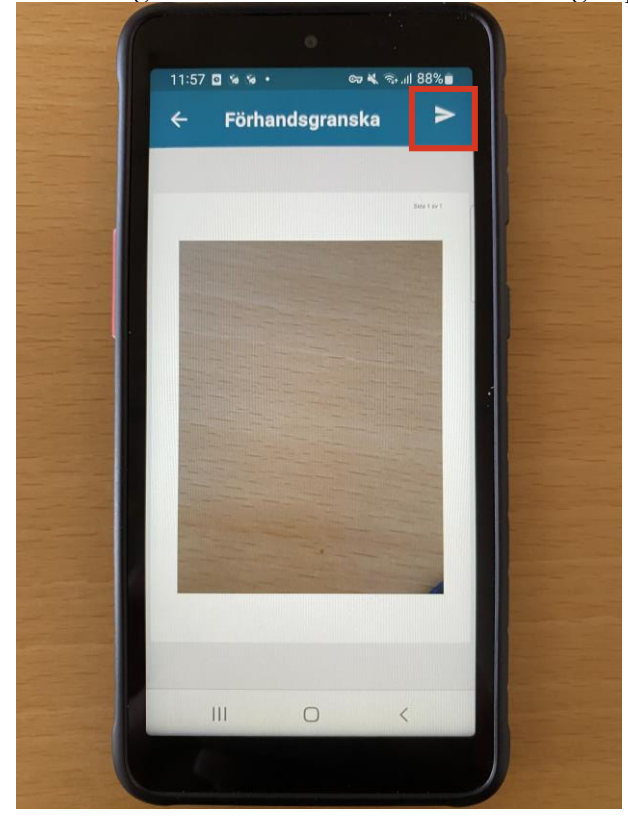

Förhandsgranska ditt/dina foton och klicka igen på pilen upp till höger.

Du får en bekräftelse på att den skannade fotot är sparat i Treserva.

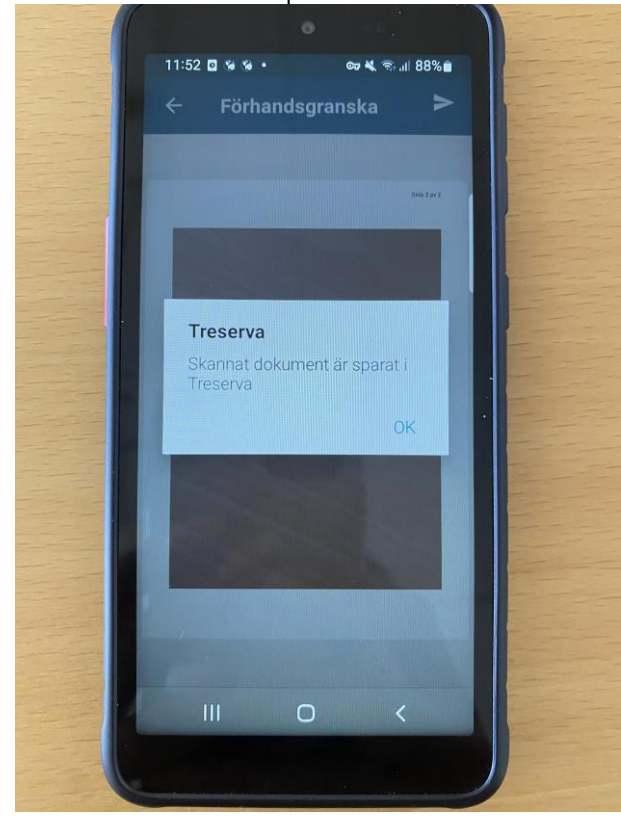

### <span id="page-8-0"></span>**Redigera inskannade dokument med foton i Treserva**

Nu när du loggar in i Treserva kommer dina foton du tagit finnas i mappen "Skannade dokument". Dit kommer du via menyn Genvägar, längst ner "skannade dokument".<br>Dieserva - Beatrice Erestam inloggad mot MSSQL Default med 4.14.2.0 i TEST

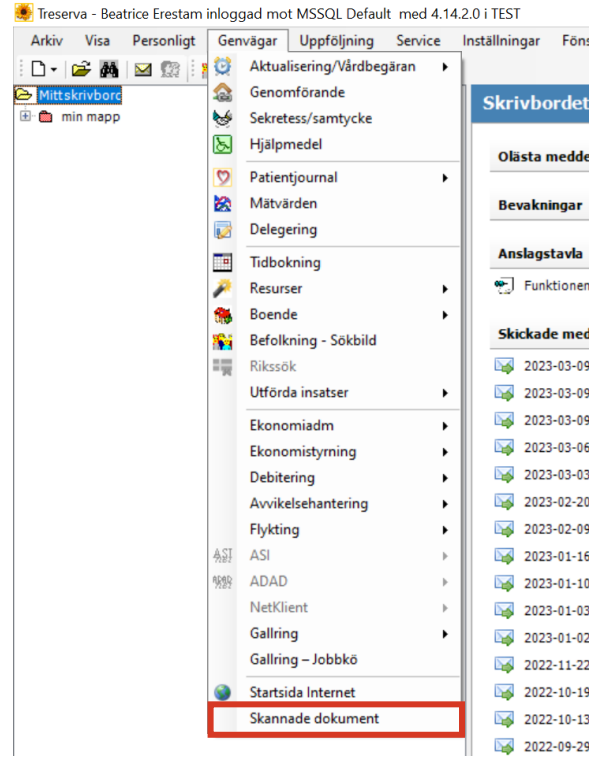

Genom att klicka på "skannade dokument" kommer du in i din personliga lagringsyta som öppnas via webbläsaren. För att redigera filnamn eller kommentarer på dokumentet med fotot klicka på redigera knappen. Papperskorgen raderar dokumentet.

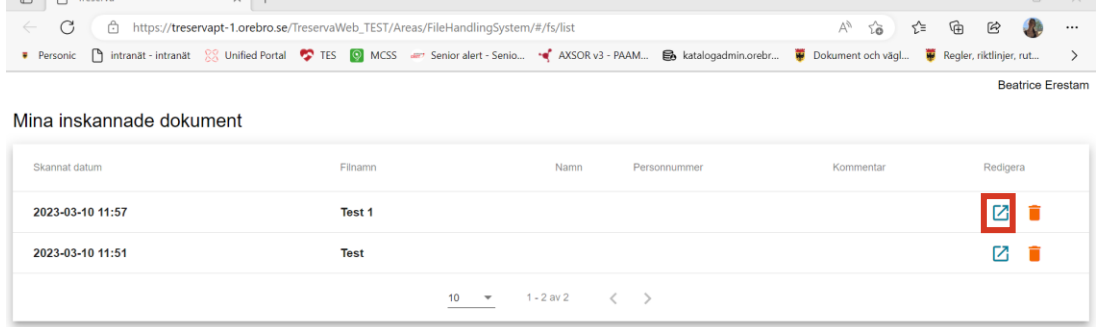

När du klickar på alternativet "redigera" så öppnas först dokumenten med fotot i sin helhet. När du tittat klart på fotot klicka på krysset.

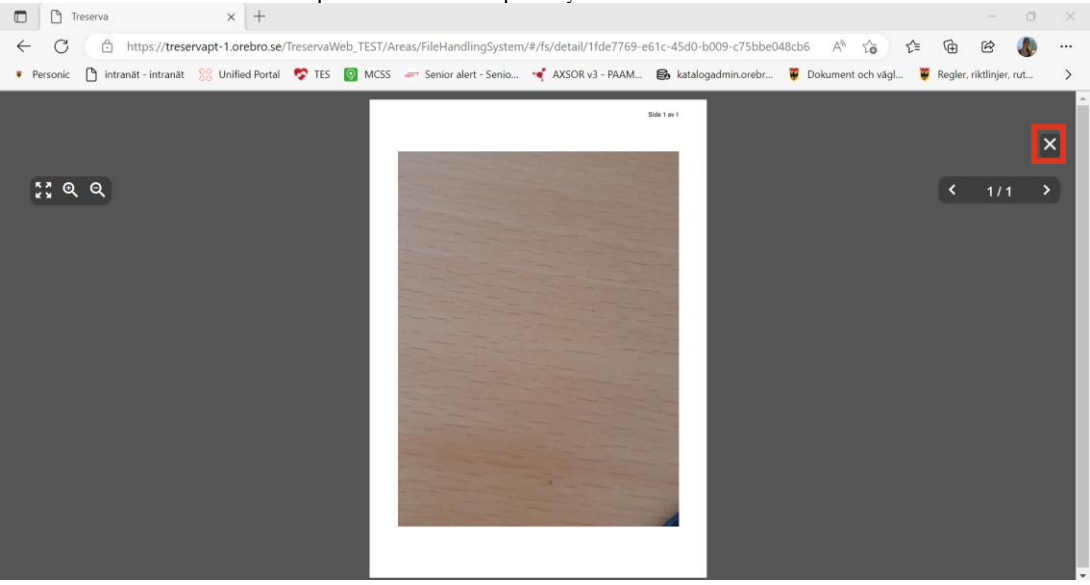

När du stängt fotot får du upp samma fält som du fått i applikationen på mobiltelefonen. Fyll i dina ändringar och klicka på sparaknappen som tänds när du ändrar något i fälten.

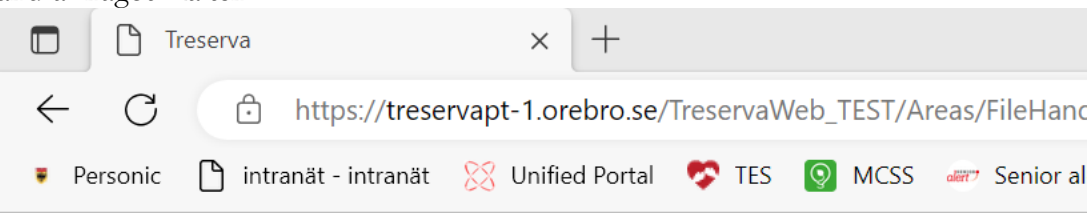

#### Redigera

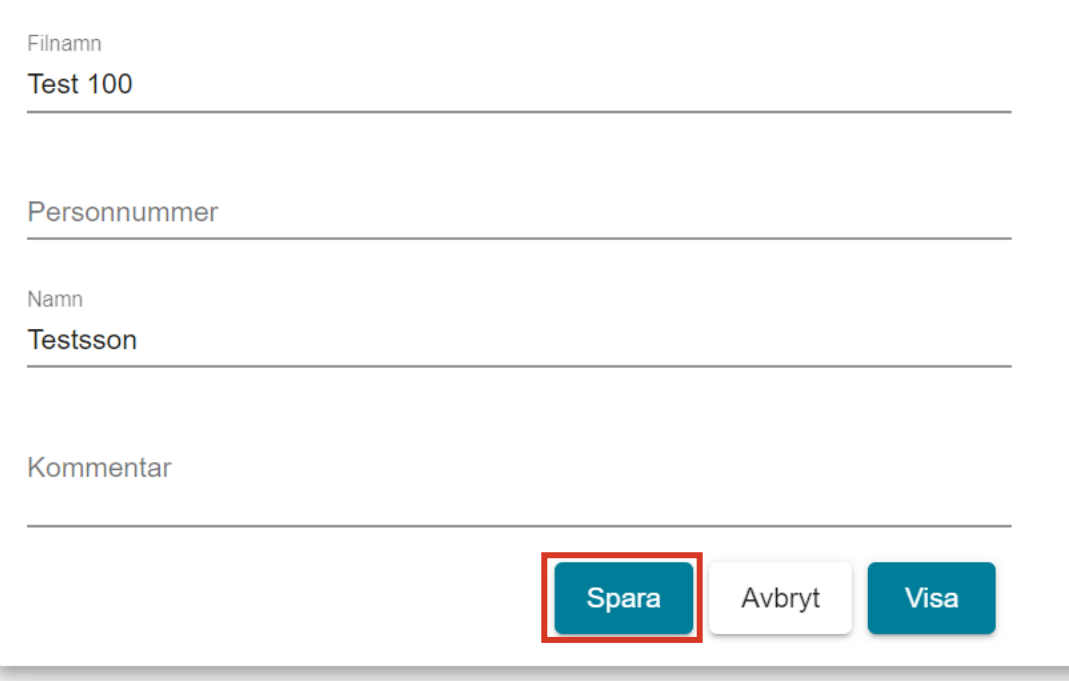

Namnet på dokumentet ändras. Du ser vilka dokument som du har redigerat genom att de "nya dokumenten" har fetmarkerad text.

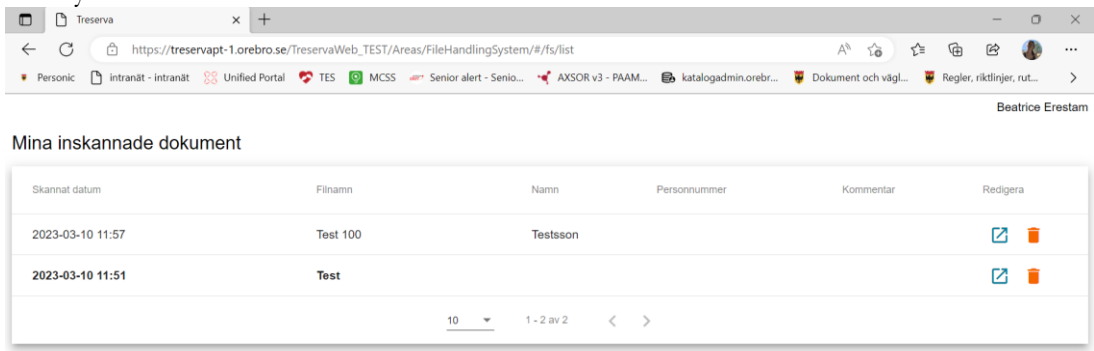

#### <span id="page-10-0"></span>**Importera dokument med foton i Documenta i patientjournalen**

Öppna Documenta för aktuell patient. Klicka på menyalternativet "Arkiv" och välj "Importera skannat dokument".

19 220928-7008 Testsson, Test [Patientjournal]

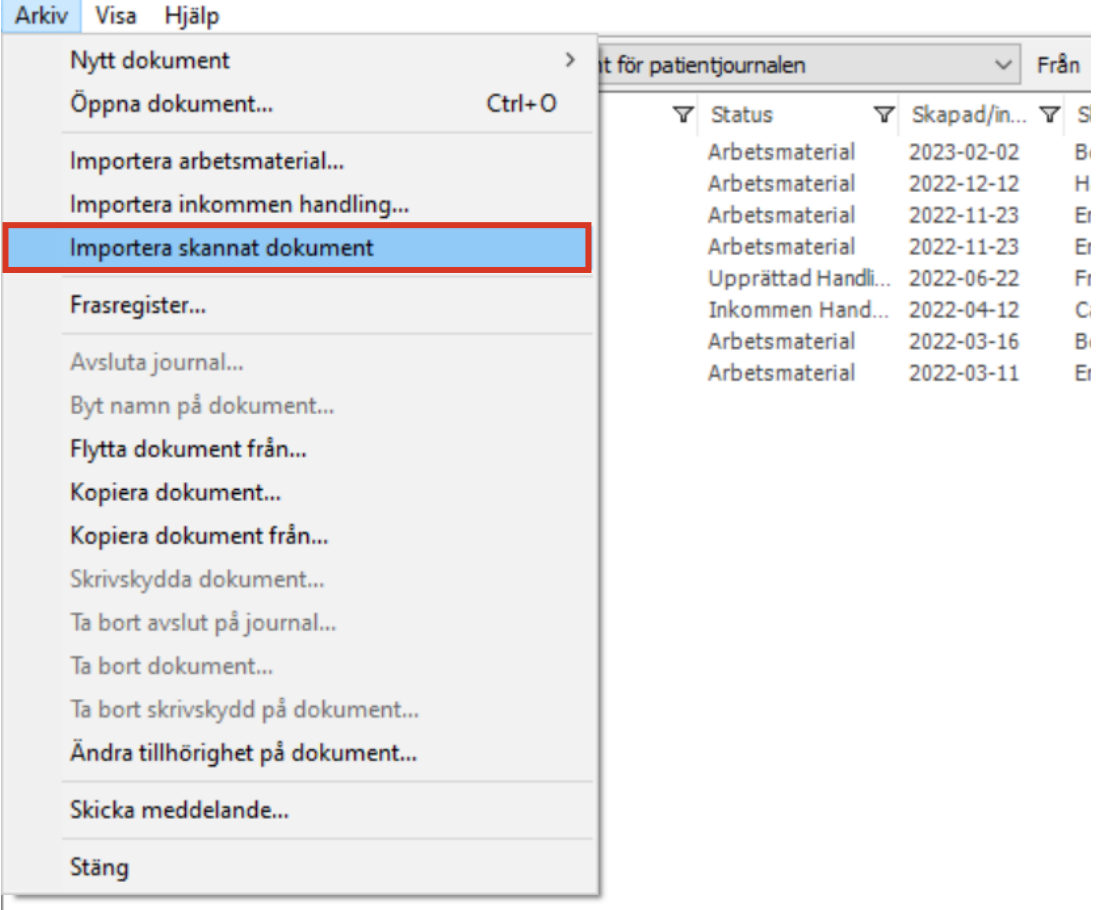

Din personliga lagringyta i Treserva öppnas och du bockar i vilken/vilka dokument som du vill importera och klickar på "importera".

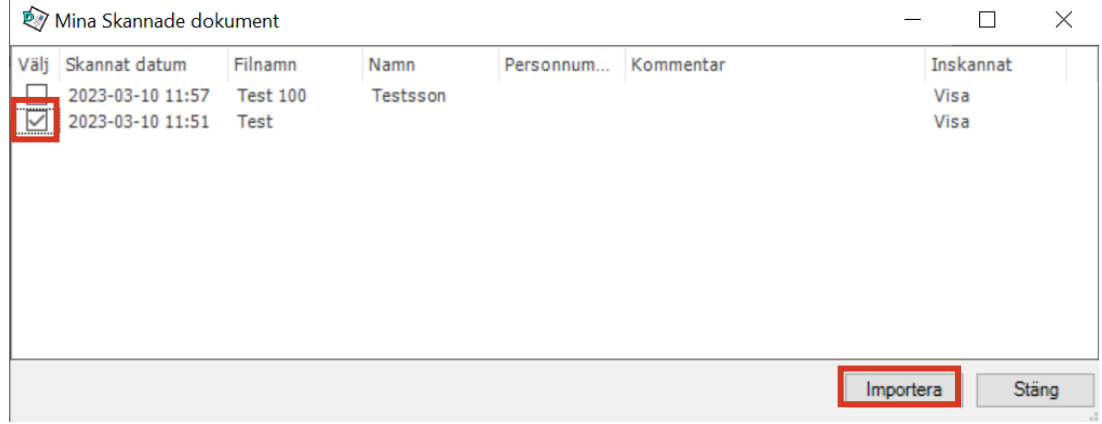

Svara "Ja" på frågan om du vill ta bort dokumentet från "Mina inskannade dokument". Endast om det är något som ska in på flera patienten väljer du "Nej".

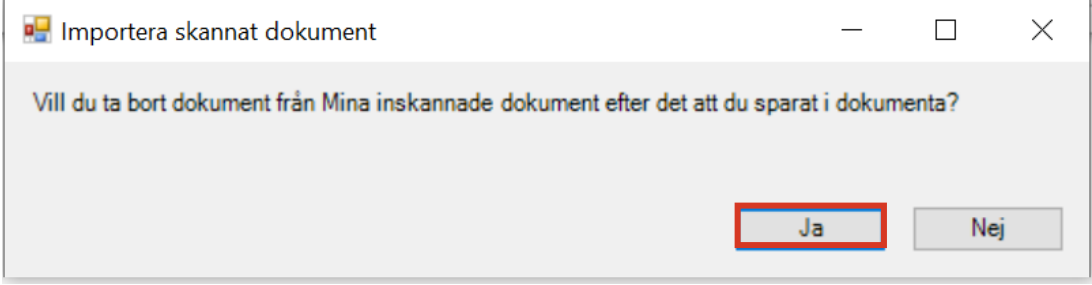

Ditt dokument med fotot/fotona importeras i PDF format i Documenta.

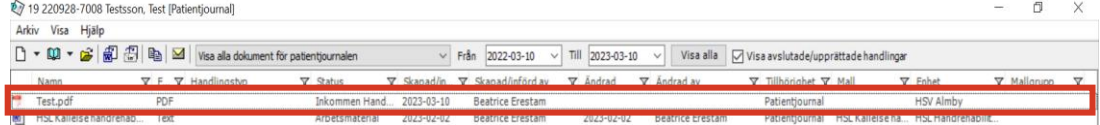